# **Getting to know your logger**

Green & rea single flash (together)<br>The data logger is in push-to-start mode

No action required

Check your logger's status using your Android™ device

Check your logger's status using your Android™ device

Check your logger's status using your Android™ device

**Green & red single flash (together)**

The data logger is currently logging The low alarm has been triggered!

The data logger is currently logging The high alarm has been triggered

The data logger is stopped or is in delayed

**Green single flash** The data logger is currently logging No alarm has been triggered

**Red single flash**

**Red double flash**

**No LEDs flash**

start mode

**WARNING: Failure to follow these safety instructions could result in fire, electrical shock, other injury or damage.**

## Repairing or modifying

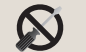

Never attempt to repair or modify FilesThruTheAir products. Dismantling them, other than for the purpose of changing replaceable batteries, may cause damage that is not covered under the warranty. Servicing should only be provided by an authorized supplier.

#### Disposal and recycling information

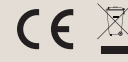

 $\boxtimes$ You must dispose of FilesThruTheAir products in accordance with relevant laws and regulations. They contain electronic components and lithium batteries and therefore must be disposed of separately from household waste.

## LCD Screen

LED Status

 $\bullet$ 

 $\bullet$ 

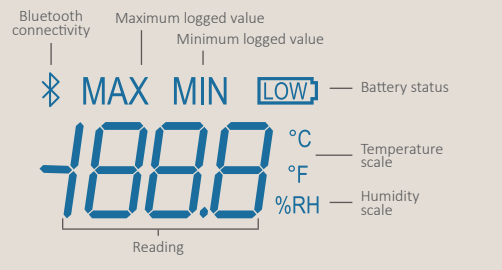

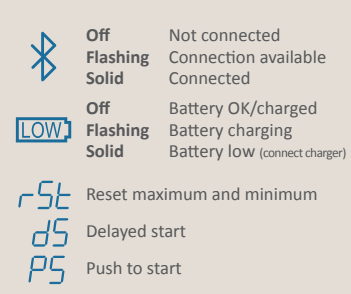

# Need help with your data logger?

Contact FilesThruTheAir Ashford Mill Station Road Fordingbridge Hants SP6 1DZ UNITED KINGDOM **T +44 (0) 1425 651111 E support@filesthrutheair.com**

### For more information visit www.filesthrutheair.com

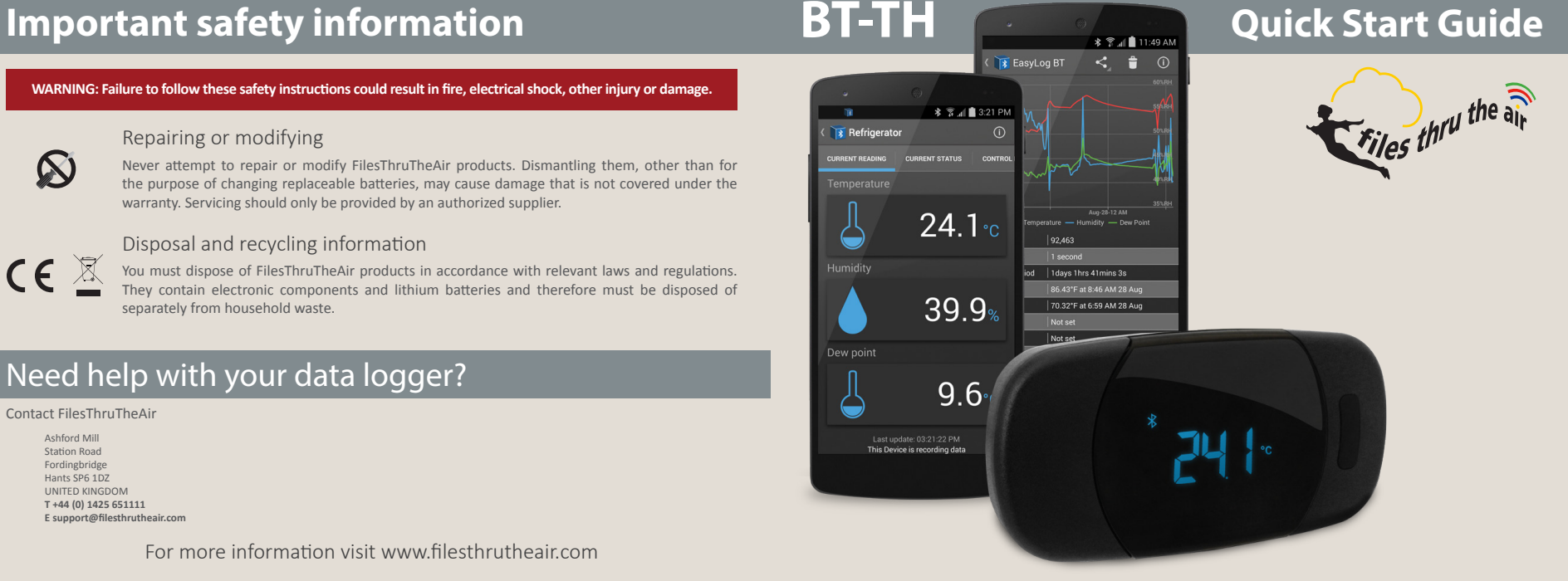

# **1** Charge your data logger **3** Set-up the data logger

Your data logger will arrive partially charged. For optimum performance, charge it for 24 hours before use until no battery symbol is displayed. Please use the USB cable provided.

#### Battery states

The symbols below show the various battery states:

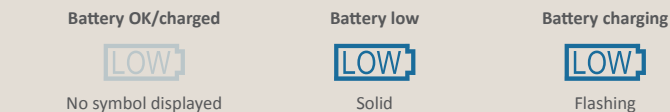

**LOW** Flashing

# **2** Install Android™ app available on Google Play™

Before the data logger can be set up, you must install the EasyLog BT app available on Google Play™. The sensor will display a reading, but it will not record until the app is installed and setup is complete.

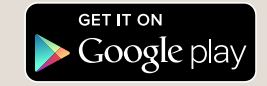

Open the EasyLog BT app on your Android™ device and follow the on-screen instructions for connecting your logger.

A Bluetooth connection is established after pressing the button on the logger, then selecting that logger from the scanned list in the Android™ app. You will be prompted with a Bluetooth pairing request. Enter the default logger password that is listed on-screen or on the back of the logger.

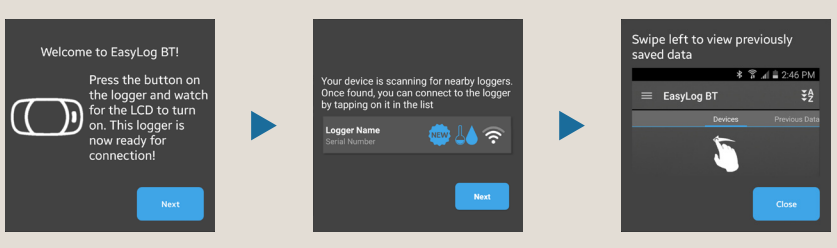

#### Connection status

Wireless connectivity is enabled for two minutes after pressing the button on the logger. The Bluetooth symbol will flash to show connection is possible. While connected, the Bluetooth logo will be on solidly. During the setup process there are options to keep the display and/or Bluetooth module on at all times, but this will severely limit the battery life.

### Android™ app features

Within the app you can set the sample rate, temperature scale, temperature and humidity alarms, Bluetooth power-save settings, LCD settings and variable start times. Downloaded data will be saved to your phone's memory card and can be viewed any time. This data can then be sent via email or your preferred cloud service, to another device or PC for further analysis.

# **4** Your logger is now ready

For a full product data sheet for your logger, or for more information on the rest of our product range visit www.filesthrutheair.com

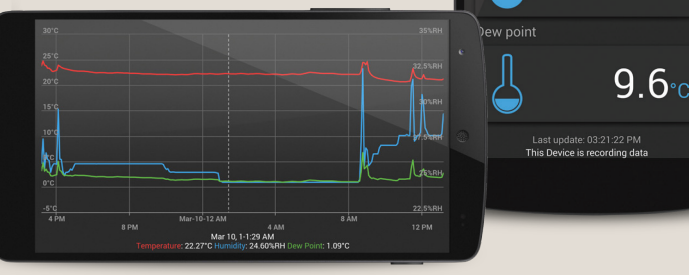

 $24.1 \, \rm{c}$ 

 $39.9<sub>3</sub>$ 

**CURRENT STATUS** 

**Refrigerator JRRENT READING**